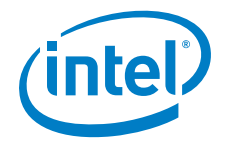

# **Intel® Digital Set Top Box Display Driver**

**User's Guide for Microsoft\* Windows\* CE 5.0** 

*January 2006* 

*Driver 1-0-0-0094* 

# **Legal Statements**

INFORMATION IN THIS DOCUMENT IS PROVIDED IN CONNECTION WITH INTEL PRODUCTS. NO LICENSE, EXPRESS OR IMPLIED, BY ESTOPPEL OR OTHERWISE, TO ANY INTELLECTUAL PROPERTY RIGHTS IS GRANTED BY THIS DOCUMENT. EXCEPT AS PROVIDED IN INTEL'S TERMS AND CONDITIONS OF SALE FOR SUCH PRODUCTS, INTEL ASSUMES NO LIABILITY WHATSOEVER, AND INTEL DISCLAIMS ANY EXPRESS OR IMPLIED WARRANTY, RELATING TO SALE AND/OR USE OF INTEL PRODUCTS INCLUDING LIABILITY OR WARRANTIES RELATING TO FITNESS FOR A PARTICULAR PURPOSE, MERCHANTABILITY, OR INFRINGEMENT OF ANY PATENT, COPYRIGHT OR OTHER INTELLECTUAL PROPERTY RIGHT.

Intel products are not intended for use in medical, life saving, life sustaining applications.

Intel may make changes to specifications and product descriptions at any time, without notice.

Designers must not rely on the absence or characteristics of any features or instructions marked "reserved" or "undefined." Intel reserves these for future definition and shall have no responsibility whatsoever for conflicts or incompatibilities arising from future changes to them.

This manual may contain design defects or errors known as errata, which may cause the product to deviate from published specifications. Current characterized errata are available on request.

This manual as well as the software described in it, is furnished under license and may only be used or copied in accordance with the terms of the license. The information in this document is furnished for informational use only, is subject to change without notice, and should not be construed as a commitment by Intel Corporation. Intel Corporation assumes no responsibility or liability for any errors or inaccuracies that may appear in this document or any software that may be provided in association with this document.

Except as permitted by such license, no part of this document may be reproduced, stored in a retrieval system, or transmitted in any form or by any means without the express written consent of Intel Corporation.

Contact your local Intel sales office or your distributor to obtain the latest specifications and before placing your product order.

Copies of documents which have an ordering number and are referenced in this document, or other Intel literature may be obtained by calling

1-800-548-4725 or by visiting Intel's website at http://www.intel.com.

BunnyPeople, Celeron, Celeron Inside, Centrino, Centrino logo, Chips, Core Inside, Dialogic, EtherExpress, ETOX, FlashFile, i386, i486, i960, iCOMP, InstantIP, Intel, Intel logo, Intel386, Intel486, Intel740, IntelDX2, IntelDX4, IntelSX2, Intel Core, Intel Inside, Intel Inside logo, Intel. Leap ahead., Intel. Leap ahead. logo, Intel NetBurst, Intel NetMerge, Intel NetStructure, Intel SingleDriver, Intel SpeedStep, Intel StrataFlash, Intel Viiv, Intel XScale, IPLink, Itanium, Itanium Inside, MCS, MMX, MMX logo, Optimizer logo, OverDrive, Paragon, PDCharm, Pentium, Pentium II Xeon, Pentium III Xeon, Performance at Your Command, Pentium Inside, skoool, Sound Mark, The Computer Inside., The Journey Inside, VTune, Xeon, Xeon Inside and Xircom are trademarks or registered trademarks of Intel Corporation or its subsidiaries in the United States and other countries.\*Other names and brands may be claimed as the property of others.

Copyright © 2005-2006 Intel Corporation

# **Contents**

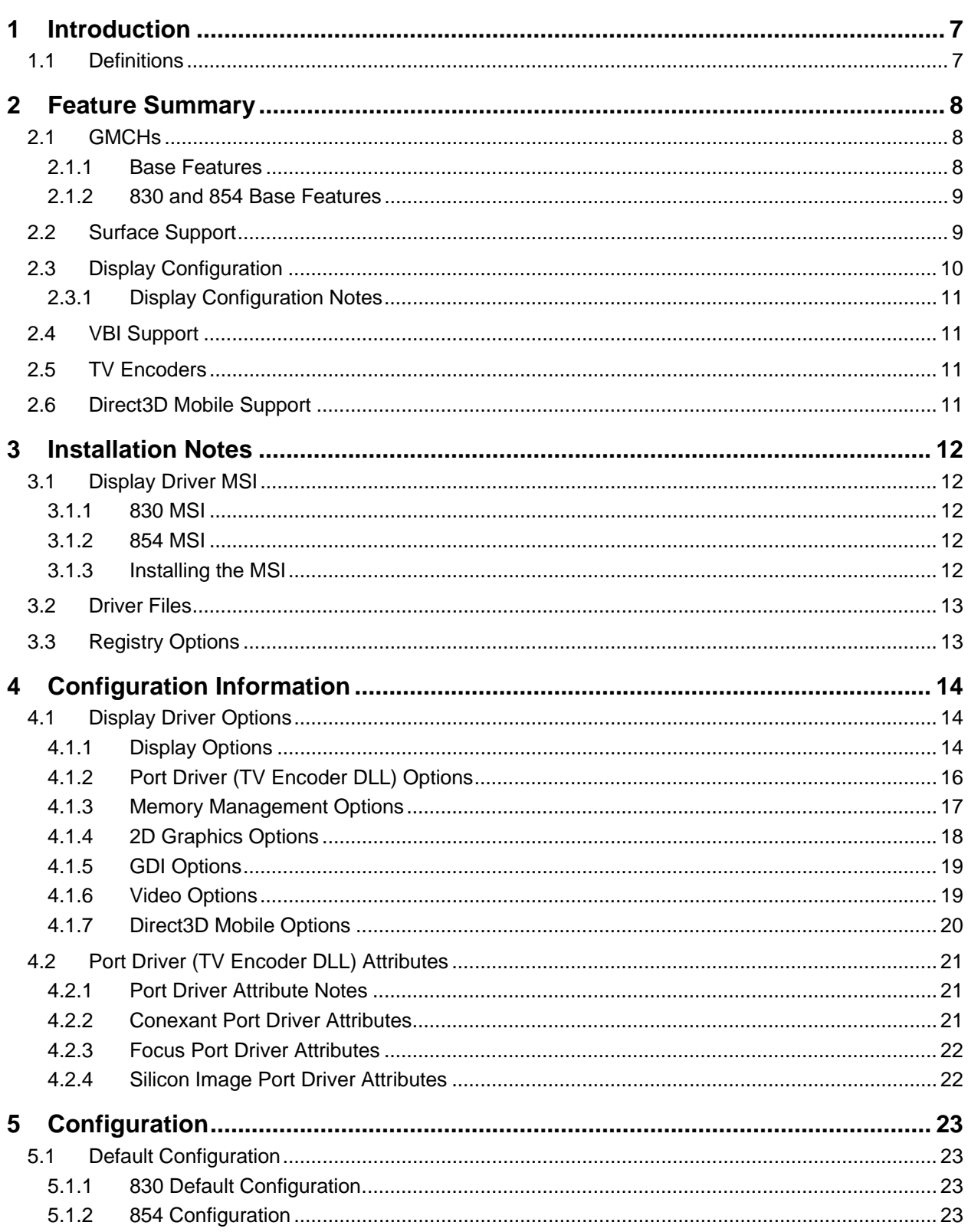

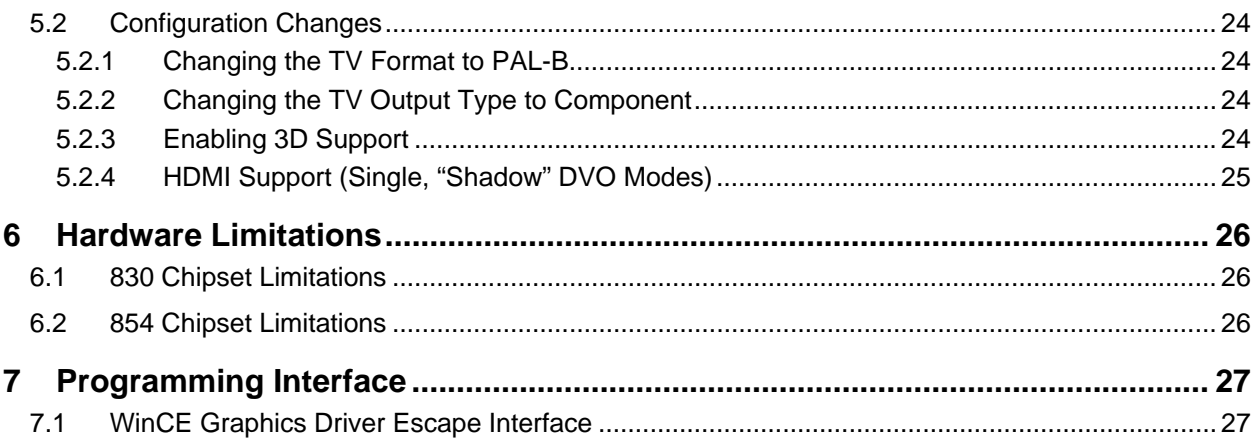

# **Revision History**

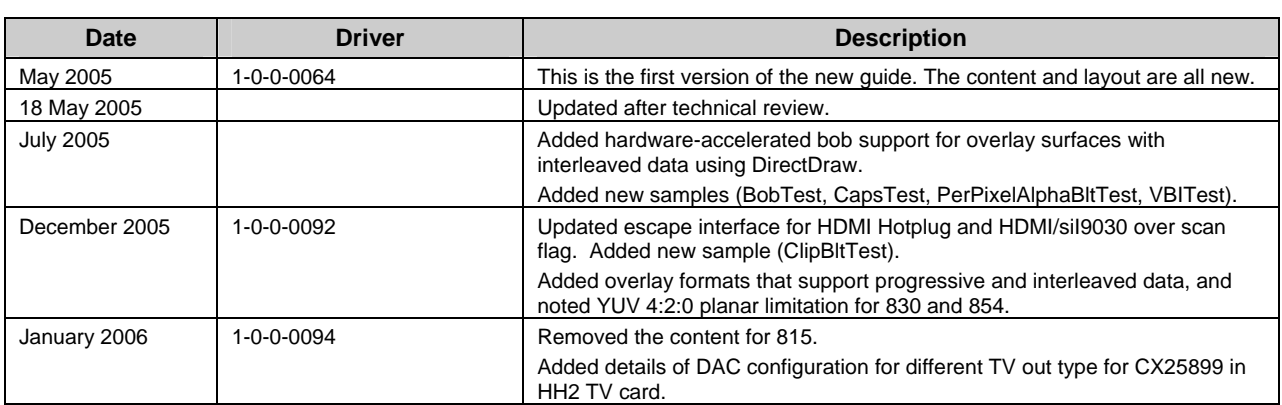

**This page intentionally left blank** 

# <span id="page-6-0"></span>**1 Introduction**

This document describes the Intel® Digital Set Top Box Display Driver for Microsoft\* Windows\* CE 5.0. It provides a summary of display driver features, installation notes, and configuration information. It is targeted at all platform and system developers who need to interface with the graphics subsystem. This includes, but is not limited to: platform designers, system BIOS developers, system integrators, original equipment manufacturers, and system control application developers.

## **1.1 Definitions**

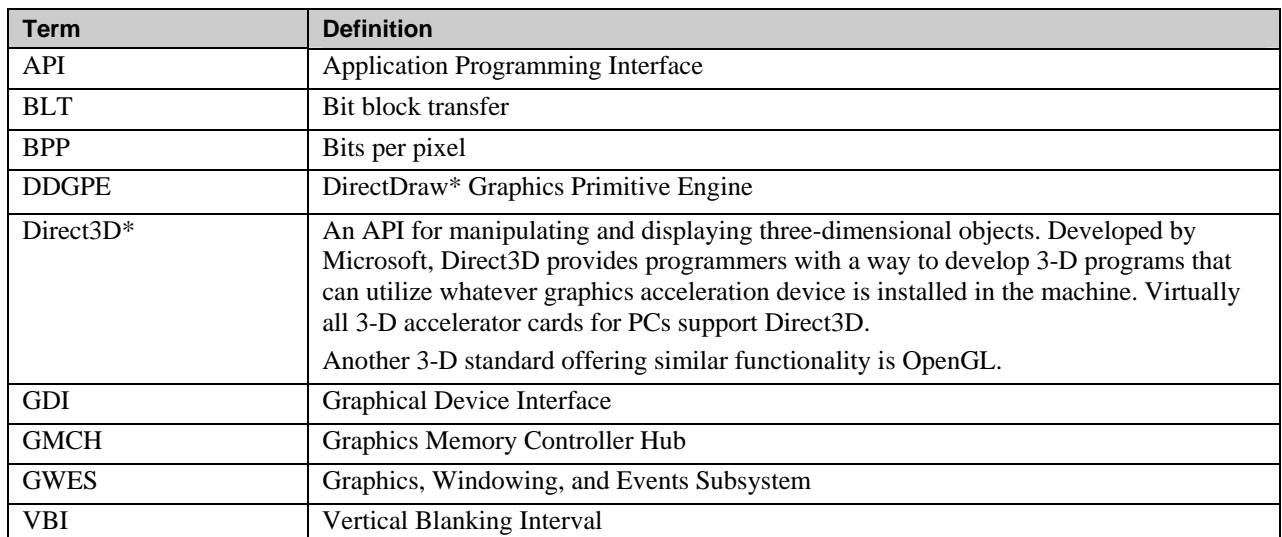

#### **Table 1. Definitions**

# <span id="page-7-0"></span>**2 Feature Summary**

# **2.1 GMCHs**

The Intel® Digital Set Top Box Display Driver supports the following Graphic Memory Controller Hubs:

- Intel® 82830M GMCH
- Intel® 82854 GMCH

### **2.1.1 Base Features**

#### **2.1.1.1 Common Base Features**

The Intel® Digital Set Top Box Display Driver includes support for:

- DirectDraw 2D APIs, including: DdCreateSurface, DdDestroySurface, DdLock, DdBlt and DdAlphaBlt, and DdUnlock.
- DirectDraw Video APIs, including: DdCreateSurface, DdDestroySurface, DdSetColorKey, DdLock, DdUpdateOverlay, DdSetOverlayPosition, DdFlip, and DdUnlock.
- DDGPE APIs, which extend GPE classes to support DirectDraw.
- GDI APIs, including hardware accelerated BLT support: color fill, source copy, stretch, and system to video memory.
- Power Management, including support for Full On and Suspend (OS power states D0 and D4).
- ExtEscape interface installed in the Extras\src\inc folder by the display driver MSI.
- Dynamic memory configuration for when the amount of video memory is not a significant concern. This model has no limit on the amount of video memory that can be allocated in the system, besides the amount of available memory.

### <span id="page-8-0"></span>**2.1.2 830 and 854 Base Features**

The Intel® Digital Set Top Box Display Driver for the 830 and 854 includes support for:

- Region alpha blending using the DirectDraw method AlphaBlt where a single alpha value is used for the entire rectangle.
- Per-pixel alpha blending using the DirectDraw method AlphaBlt where a separate alpha value is used for each pixel.
- Plane based alpha blending, which uses the GMCH to blend the graphics plane with the overlay plane. See the AlphaBlendMode registry option in [4.1.1](#page-13-0) [Display Options](#page-13-0) for more information.
- Blend options, including bilinear and anisotropic.
- Direct 3D Mobile
- Hardware anti-aliased text
- Sample applications installed in the Extras folder by the display driver MSI. Samples are CETK DLLs. An executable file called TestShell is also provided that can execute the CETK DLLs without using CETK.
- Hardware-accelerated bob for overlay surfaces with interleaved data using DirectDraw (DDCAPS2\_CANBOBINTERLEAVED and DDCAPS2\_CANFLIPODDEVEN caps are set). Example usage is provided in the BobTest sample. Note: IDirectDrawSurface5::UpdateOverlay DDOVER\_BOBHARDWARE flag is not supported since DirectDraw Video Port Extensions are not supported.

## **2.2 Surface Support**

The display driver includes support for:

- Single, double and triple frame buffer options
- Planar 4:2:0 YV12 overlay format with progressive data
- Planar 4:2:0 I420 overlay format with progressive data
- Planar 4:2:0 CMWH overlay format with progressive data (for HWMC)
- Packed 4:2:2 YUY2 overlay format with interleaved and progressive data
- Packed 4:2:2 UYVY overlay format with interleaved and progressive data
- Packed 4:2:2 YVYU overlay format with interleaved and progressive data
- Packed 4:2:2 VYUY overlay format with interleaved and progressive data
- Packed xRGB8888 overlay format with interleaved and progressive data
- Single, double, and triple video overlay options

**Note**: For planar YUV 4:2:0 overlay formats, interleaved data is displayed with the temporal chroma artifact commonly referred to as the Chroma Upsampling Error (CUE).

# <span id="page-9-0"></span>**2.3 Display Configuration**

The display driver includes support for the following resolutions. (In the following list 60Hz is used as a short-hand for 59.94Hz.)

For use with NTSC:

- 640x480 @ 60Hz scaled to  $720x480$
- 720x480 @ 60Hz
- 800 $x$ 600 @ 60Hz scaled to 720 $x$ 480
- $1024x768 \t@ 60Hz scaled to 720x480$

For use with PAL and SECAM:

- 640x480 @ 50Hz scaled to  $720x576$
- 720x576 @ 50Hz
- 800 $x$ 600 @ 50Hz scaled to 720 $x$ 576
- 1024x768 @ 50Hz scaled to  $720x576$

For use with Extended Definition 480p:

• 720x480 @ 60Hz

For use with Extended Definition 576p:

•  $720x576$  @  $50Hz$ 

For use with High Definition – 720p

• 1280x720 @ 60Hz

For use with High Definition 1080i

• 1920x1080 @ 60Hz

The display driver includes support for the following bit depths:

- 16 bits per pixel
- 32 bits per pixel (Intel 82830M GMCH and Intel 82854 GMCH only)

The display driver includes support for the following display types:

- CRT and digital flat panels via the analog(VGA) port
- TV with the use of external TV encoders via a DVO port

The display driver includes support for the following display modes:

- Analog(VGA) output to the analog(VGA) port
- DVO output to the DVO port
- Twin output to both the analog(VGA) port and DVO port using DVO timings

### <span id="page-10-0"></span>**2.3.1 Display Configuration Notes**

*Note: The TV Format and resolution cannot be changed at run-time. Any changes must be made in the video.reg registry file.* 

*Note: Expect TVs to crop the desktop as TVs normally crop their output. Monitors that are normally attached to PCs are not likely to crop the desktop. Monitors accepting TV input may crop the desktop. For that reason, avoid placing user interface elements near the edge of the display.* 

*Note: Some monitors that accept DVI input expect 1280x768 or 1024x768 and may not work with 1280x720 (which is the resolution for 720p).* 

## **2.4 VBI Support**

The display driver includes support for the following VBI features:

- Closed Captioning with NTSC (Line 21, field  $1 \& 2$ )
- Copy Generation Management System on NTSC (Line 20, field 1; Line 21, field 2)
- Wide Screen Signaling on NTSC (Line 20, field 2; Line 20, field 1)

## **2.5 TV Encoders**

The display driver has been tested with the following TV encoders connected to the DVO port.

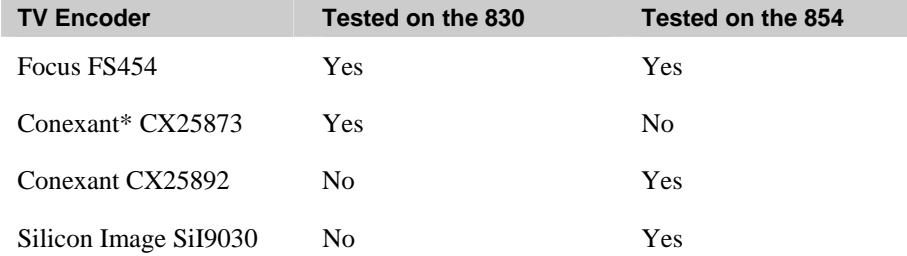

### **2.6 Direct3D Mobile Support**

The display driver includes support for the following subset of the Direct3D Mobile APIs on the 830 and 854.

- Returning capabilities including GetDeviceCaps
- Index buffers
- Vertex buffers
- Textures
- Methods for drawing including DrawPrimitive and DrawIndexedPrimitive
- Render states
- 4 texture blending stages
- **Lighting**

# <span id="page-11-0"></span>**3 Installation Notes**

## **3.1 Display Driver MSI**

The display driver MSI installs driver files to the  $\_{WINCEROOT\|IntelCEG\Dirivers\Display directory.$ 

### **3.1.1 830 MSI**

The 830 MSI installs the display driver DLL, the display driver D3D Mobile DLL, video.reg, the Conexant cx873 DLL, and the Focus fs454 DLL to the I830 subdirectory. It installs display driver include files to the I830\extras\src\inc subdirectory. It also installs sample application source to I830\extras\src\common and I830\extras\src\samples and sample application binaries to I830\extras\bin.

**Note**: The Conexant cx873 DLL supports both the CX25873, CX25892, and CX25899 TV encoders.

### **3.1.2 854 MSI**

The 854 MSI installs the display driver DLL, the display driver D3D Mobile DLL, video.reg, the Conexant cx873 DLL, the Focus fs454 DLL, and the Silicon Image SiI9030 DLL to the I854 subdirectory. It installs display driver include files to the I854\extras\src\inc subdirectory. It also installs sample application source to I854\extras\src\common and I854\extras\src\samples and sample application binaries to I854\extras\bin

**Note**: The Conexant cx873 DLL supports both the CX25873, CX25892, and CX25899 TV encoders.

### **3.1.3 Installing the MSI**

Before installing the display driver MSI, remove any older versions of the display driver:

- 1. Exit Platform Builder, if necessary.
- 2. Click **Start > Control Panel > Add or Remove Programs** to remove the previous drivers.
- 3. Delete the driver files found in \$(\_WINCEROOT)\INTELCEG\drivers.

To install the new Display Driver MSI, double-click the .msi file.

## <span id="page-12-0"></span>**3.2 Driver Files**

The display driver and TV encoder DLLs must be included in the Windows CE image. To do this, make sure either Platform.bib or Project.bib includes statements for the display driver DLL and the TV encoder DLL. A Direct3D Mobile implementation module can be included optionally

For example, to configure the display driver and the Focus FS454 DLL:

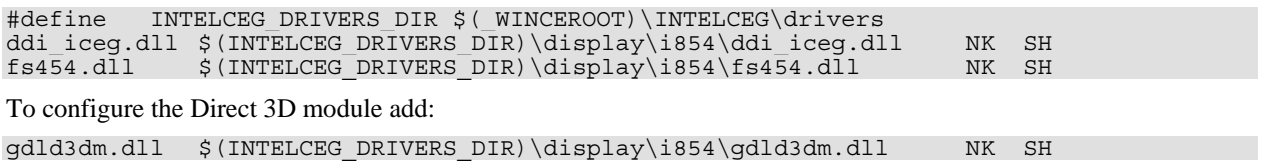

## **3.3 Registry Options**

The MSI installs a configuration file that contains registry options. If you wish to keep this file separated, please make sure this file is included in either Platform.reg or Project.reg. For example:

#define INTELCEG DRIVERS DIR \$( WINCEROOT)\INTELCEG\drivers #include "\$(INTELCEG\_DRIVERS\_DIR)\Display\I854\video.reg"

It is also possible to copy the contents of this fileinto the end of Platform.reg or Project.reg.

The registry settings in video.reg must be modified to configure the display driver and TV Encoder DLL to use on the target platform.

# <span id="page-13-0"></span>**4 Configuration Information**

The display driver and TV Encoder DLL configuration use registry settings found in video.reg. The following sections describe the available options. This section is a companion to, and not a replacement for, video.reg. See video.reg for acceptable values and default values for each of the options described below.

# **4.1 Display Driver Options**

### **4.1.1 Display Options**

The display options configure the display resolution and mode.

[HKEY\_LOCAL\_MACHINE\System\GDI\Drivers]

#### **Display**

This key is set to ddi iceg.dll to enable GWES to load our display driver.

[HKEY\_LOCAL\_MACHINE\Drivers\Display\Intel]

**Width <DWORD>** Requested width of the frame buffer – in pixels.

**Height <DWORD>** Requested height of the frame buffer – in active lines.

**Depth <DWORD>** Requested pixel depth of the frame buffer – in bits per pixel.

#### **Refresh <DWORD>**

Requested rate at which the frame buffer is sent out from the GMCH to the output port.

#### **DVOScanMode <DWORD>**

Bit Field that specifies which timing table flags to preset when matching compatible timing settings in port-driver timing tables. Available flags are (Interlaced, Pixel Double, and Line Double). This value should be set to 0x03 (that is, Interlaced and Pixel Doubled output) when specifying 480i/576i HDMI only mode. It should be set to 0x01 (Interlaced) when setting 1080i mode for any TV encoder.

#### **DigitalPort <DWORD>**

This key determines the display configuration – analog-only (VGA), DVO-only, or twin.

#### **SetHead <DWORD>**

This key determines the port (analog (VGA) or digital) that controls the timing information. For analog-only (VGA), analog (VGA) should be selected. For DVO-only and twin, digital should be selected.

#### **ConfigId <DWORD>**

This key can be used to support multiple configurations and select the configuration. Typically, one configuration is used and this key has a value of 1 to select that configuration.

#### **PowerMgmtShutdownDelay<DWORD>**

This key can be used to delay powering down the display when Windows CE is suspended. The value is in milliseconds, and the default value is 0.

#### **AlphaBlendMode<DWORD>**

This key is used to enable ARGB32 pixel format on the framebuffer. When in this mode, the alpha channel in the frame buffer is used by the HW internally to blend the graphics plane over the video overlay plane. The value for this registry key can be either 0: disabled, or 1: enabled.

#### **Notes**:

- This feature is only supported with the "Depth" registry key set to 0x20 (32). It is ignored otherwise.
- With this mode enabled, any framebuffer pixel with a zero alpha value is transparent which unfortunately means that the CE desktop and CE utilities will be transparent. Direct Draw must be used to render nontransparent pixels to the framebuffer. If GDI is used, only black will be seen.
- This feature is enabled automatically by the display driver. The driver does this by enabling destination color keying and by configuring the framebuffer to use ARGB32 pixel format. The one side effect this configuration is that any pixel that has an alpha value of 0xFF that also matches the color key selected will be transparent instead of opaque. For this reason, it is recommended to use alpha values from 0x00-0xFE.
- When in this mode, the HW assumes that the framebuffer is pre-multiplied. When using Direct Draw to render to the framebuffer, it is necessary to use the correct pre-multiplied/non-premultiplied flags. If this is done incorrectly, the final rendered image may not look correct. When using the CPU to draw on the framebuffer (ex: SW emulated BLT, memcpy, and so on), you must take into account the fact that the framebuffer is premultiplied.

#### **VRWorkaroundMode<DWORD>**

This key is used to enable the Video Renderer Workaround that prevents the stock CE 5.0 video renderer from drawing the color key on the frame buffer. This key is ignored if "AlphaBlendMode" is disabled. This key should be enabled whenever "AlphaBlendMode" is enabled and the stock CE 5.0 video renderer is used.

### <span id="page-15-0"></span>**4.1.2 Port Driver (TV Encoder DLL) Options**

The port driver (TV encoder DLL) options control the selection of the port driver and the discovery of the TV encoder device.

#### **I2cPin <DWORD>**

This setting selects the  $I^2C^*$  bus. (Value of 1 usually identifies DVO-A, 4 usually identifies DVO-B/C)

#### **I2cDab <DWORD>**

This setting selects the Data Address Byte (DAB) for the TV encoder silicon in the system. The DAB is normally specified by the port driver itself, but this setting allows for customization if needed.

#### **PortOrder <STRING>**

This value determines the order that the DVO ports and analog (VGA) port will be enumerated. This also controls the order in which the driver will detect TV encoders. This is especially important for DVO-B and DVO-C devices because they share the same I2C bus. The PortOrder string should include the analog (VGA) port number and the single DVO port that is in use. To avoid confusion, do not refer to multiple DVO ports.

The following setting on the 854 specifies to enumerate the DVO-B port (2) and then the analog (VGA) port (5).

"PortOrder"="2500"

The following settings is required for "Shadow" DVO mode on the 854 with the Conexant CX23899 and Silicon Image 9030 HDMI transmitter.

"PortOrder"="2350"

#### **PortDrivers <STRING>**

This value determines the port driver DLLs that are loaded. A port driver is needed for TV encoders and is used when the DigitalPort is set to DVO or Twin. This string should contain a single port driver.

The following setting for the 830 specifies to load the Focus fs454 DLL.

"PortDrivers"="fs454"

The following setting for the 854 specifies to load the Conexant cx873 DLL. Note: The Conexant cx873 DLL supports both the CX25873 and CX25892 TV encoders.

"PortDrivers"="cx873"

To load the Silicon Image 9030 port driver in single DVO mode. **Note: Using the sii9030 port driver in this mode requires a port order of "5300"**

"PortDrivers"="sii9030"

To load the Conexant CX23899 and Silicon Image 9030 HDMI port driver in "Shadow" DVO Mode.

"PortDrivers"="cx873 sii9030"

#### **DebugPortMessage <DWORD>**

This setting is used to turn on or off the debug messages in port driver module.

### <span id="page-16-0"></span>**4.1.3 Memory Management Options**

The memory management options control memory management code.

[HKEY\_LOCAL\_MACHINE\Drivers\Display\Intel]

#### **MaxFbSize <DWORD>**

This key controls the size of the frame buffer in bytes.

**830, 854**: To compute the frame buffer size required for a given resolution, first compute the width in bytes using the width \* bytes per pixel. Then, if that isn't a power of two raise it to the next power of two to get the stride. Finally, compute the total size as stride \* height. For example:

- 720x480 @32bpp use "1E0000"
- 720x576 @32bpp use "240000"
- 1280x720 @32bpp use "5A0000"
- 720x480 @16bpp use "F0000"
- 720x576 @16bpp use "120000"
- $1920x1080$  @ 32bpp use "870000"

#### **MinVidSurfX <DWORD>**

This key sets a minimum size in pixels for a video surface in the horizontal direction. The default minimum width is 16. Note: Do not set this lower than 16.

#### **MinVidSurfY <DWORD>**

This key sets a minimum size in lines for a video surface in the vertical direction. The default minimum height is 16. Note: Do not set this key to less than 16.

#### **PageReqLimit <DWORD>**

This key limits the number of pages (each page holds 4096 bytes) that can be allocated for video memory. Note: This field is typically not modified.

#### **ReservedMemoryBase <DWORD>**

This key is only used for static video memory configurations. It determines the location of video memory in the system. This setting is commented out when using dynamic video memory.

#### **ReservedMemorySize <DWORD>**

This key is only used for static video memory configurations. It determines the size of video memory, which starts at the location specified in the registry (ReservedMemoryBase). This setting is commented out when using dynamic video memory.

### <span id="page-17-0"></span>**4.1.4 2D Graphics Options**

The display driver support options to control 2D rendering. Some of these also affect video rendering.

[HKEY\_LOCAL\_MACHINE\Drivers\Display\Intel]

#### **SysToVidStretch <DWORD>**

This key determines if the system to video stretch BLT functionality is enabled in the driver.

 $0 =$ disabled  $1$  = enabled

#### **BlendFilter <DWORD>**

This key determines the blending filter used for 2D stretch BLTs via GDI stretch BLT and DirectDraw AlphaBlt routines. It only affects GDI stretch BLTs when the GDI stretch blit mode is set to BILINEAR through the SetStretchBltMode GDI API. It only affectsAlphaBlt-based stretch blits when the DDABLT\_FILTERENABLE flag is used.

 $1 = \text{Bilinear}$  $2 = \text{Anisotropic}$ 

#### **BlitSyncVBI <DWORD>**

This key determines if a 2D BLT operation will be blocked until the vertical blanking interval before executing. The BLT occurs during the vertical blanking period, which updates the frame buffer when active data is not being displayed. This can be used to prevent tearing if BLT operations are being requested directly on to the primary frame buffer.

**Note**: This key enabled for GDI only, not DirectDraw – If DirectDraw is used, double buffering should be used to accomplish this because flipping the back buffer on-screen will sync to the vertical blanking interval automatically. Flipping will utilize less CPU than using BlitSyncVBI because BlitSyncVBI busy waits for the vertical blanking interval within the display driver, whereas flipping is asynchronous.

 $0 =$  disabled  $1 =$ enabled

#### **InterlacedToProgressiveAutoBob <DWORD>**

This key determines whether hardware bob will be automatically enabled for overlays *if* interleaved (woven) source is provided *and* the GMCH is in a progressive display mode. If this key is disabled, hardware bob will *not* be automatically enabled for overlays.

**Note**: The driver dynamically checks the state of this registry key value whenever IDirectDrawSurface5::UpdateOverlay is called to show the overlay.

**Note**: This registry key value is only supported on the 830 and 854 GMCH.

 $0 =$ disabled  $1 =$ enabled (default)

### <span id="page-18-0"></span>**4.1.5 GDI Options**

The following option is a GDI option that indirectly affects the display driver. The display driver does not read this key. Instead, it affects how GDI calls the display driver. For more information, search for "ForceGRAY16" on [www.microsoft.com\msdn.](http://www.microsoft.com/msdn)

[HKEY\_LOCAL\_MACHINE\System\GDI]

#### **ForceGRAY16 <DWORD>**

This key controls GDI anti-aliasing.

### **4.1.6 Video Options**

The display driver supports a number of options to control video rendering. See the 2D Graphics Options section above for additional options that affect video rendering.

[HKEY\_LOCAL\_MACHINE\SOFTWARE\Microsoft\DirectX\DirectShow\Video Renderer]

The following settings affect the direct show video renderer.

#### **MaxBackBuffers <DWORD>**

This setting determines if single, double, or triple buffering is used. This is the number of back buffers, so please keep in mind that you have a primary buffer as well. Setting this to 0 gives you single buffering, 1 – double buffering, and 2 – triple buffering.

#### **KeyColor <HEX>**

This setting configures the color key. This value is in R-G-B format in HEX and corresponds to the color drawn on the frame buffer in areas where the video overlay is to be positioned.

**Note**: The key can be changed at run-time, but Media Player must be restarted to pick up the change. In cases where this is being used to debug an issue, choose a bright color. The default color tends to be dark grey or black, which can hardly be differentiated from the video image.

### <span id="page-19-0"></span>**4.1.7 Direct3D Mobile Options**

Direct 3D Mobile is supported on the 830 and 854.

[HKEY\_LOCAL\_MACHINE\System\D3DM\Drivers]

#### **RemoteHook <STRING>**

This is set to "ddi\_iceg" to inform GWES which driver to request Direct3D Mobile support from. Leaving this blank will disable Direct3D Mobile in the operating system.

[HKEY\_LOCAL\_MACHINE\Drivers\Display\Intel]

#### **Enable3D <DWORD>**

This setting enables or disables 3D support in the display driver. 0 disables support, 1 enables support. If it is enabled, a valid Direct3D Mobile needs to be loaded. See 3DModule below.

#### **SharedMemHeapSize <DWORD>**

This key is used to set the size (in bytes) of the shared system memory heap to be allocated at driver startup. This setting defaults to 1MB if not specified otherwise.

#### **SharedMemHeapMaxAllocSize <DWORD>**

This key is used to set the maximum size (in bytes) to allocate from the shared system memory heap. Any requests larger than this will have a dedicated memory allocation created for them instead of coming from the common heap. This setting defaults to 256KB if not specified otherwise.

[HKEY\_LOCAL\_MACHINE\Drivers\Display\Intel\3D]

#### **3DModule <STRING>**

This setting determines which Direct3D Mobile module gets loaded. Leaving this setting blank will load no Direct3D Mobile module.

# <span id="page-20-0"></span>**4.2 Port Driver (TV Encoder DLL) Attributes**

Port driver (TV Encoder DLL) attributes are used if the display type is either DVO-only or Twin. In that case, the display driver reads port driver attribute settings from the registry, tests their values, and if they are valid, passes them to the port driver during initialization. Port driver attributes have Boolean, range, String, or list types. Boolean attributes values must be 0 or 1. Range attributes must match the minimum, maximum, or an internal value computed using the step – similar to a "for" loop in C Language "for (valid = min; valid  $\le$  max, valid  $+$  = step)". String values are typically read-only. List values must match one of the list entries.

If an attribute name does not match a supported attribute or if an out of range value is used, the display driver will fail to load and this will result in a GWES exception.

Port driver attributes are set at the following key:

[HKEY\_LOCAL\_MACHINE\Drivers\Display\Intel\Param\Attr]

### **4.2.1 Port Driver Attribute Notes**

*Note: If an attribute name does not match a supported attribute, or if an out of range value is used, the display driver will fail to load and this will result in a GWES exception.* 

*Note: The port drivers include a TV Format attribute. Please note that changing this attribute at run-time is not supported in the display driver.* 

### **4.2.2 Conexant Port Driver Attributes**

See the configuration file video.reg for information on the Conexant port driver attributes. Look for details in the section entitled "Conexant CX25873/CX25892 port attributes". Contact Conexant for more information on the Conexant port driver.

#### <span id="page-21-0"></span>**4.2.2.1 DAC setting with different TV Output Type on HH2**

Currently there is a new video card named "Hominy Hill2" that uses the CX25899 as the TV encoder. There are four analog outputs on that card, which can be configured to different signals in order to adapt to the different TV Output Types. In video.reg, there are 4 parameters for analog output's setting, "DACA, DACB, DACC, DACD".

So if the parameter "TV Output" is set to 1 (Composite + S-Video), 2 (Composite) and 3 (S-Video), the DACs need to be set to:

 "DACA"=dword:4 "DACB"=dword:3 "DACC"=dword:2 "DACD"=dword:1

Else if the parameter "TV Output" is set to 4 (Component) and 6 (Composite+RGB), the DACs need to be set to:

 "DACA"=dword:3 "DACB"=dword:1 "DACC"=dword:2 "DACD"=dword:4

Option 6 of "TV Output" is for a special TV connector named "SCART I" which is very popular in European. This option is only available for the "Hominy Hill2" now since it can output four analog video signals at the same time.

The default DAC setting in video.reg is for "Lost Creek"(CX25892) when you select the "PortDrivers" as "cx873", so please modify this setting if the video card is changed among "Miller Creek", "Lost Creek" and "Hominy Hill2".

### **4.2.3 Focus Port Driver Attributes**

See the configuration file video.reg for information on the Focus port driver attributes. Look for details in the section entitled "Focus FS454 port attributes". Contact Focus for more information on the Focus port driver.

### **4.2.4 Silicon Image Port Driver Attributes**

See the configuration file video.reg for information on the Silicon Image port driver attributes. Look for details in the section entitled "Silicon Image 9030 port attributes".

# <span id="page-22-0"></span>**5 Configuration**

The display driver release includes a video.reg configuration file modified to run with the target platform's default configuration.

# **5.1 Default Configuration**

The configuration file video.reg is designed to work without changes in the following default configurations.

### **5.1.1 830 Default Configuration**

- Platform: Intel® 830M4 Development Platform
- TV Encoder: Spartan-B ADD card with the Focus FS454
- Frame Buffer: 720x480@60Hz and 32 bits per pixel
- TV Format: NTSC
- TV Output Type: Composite and S-Video
- Enabled Ports: DVO (TV) and analog (VGA) with both using the TV encoder timings.
- 3D Support: Disabled

### **5.1.2 854 Configuration**

- Platform: Intel® 854 Development Platform
- TV Encoder: Lost Creek-200 ADD card with the Conexant CX25892 enabled.
- Frame Buffer:  $720x480@60Hz$  and 32 bits per pixel
- TV Format: NTSC
- TV Output Type: Composite and S-Video
- DVI: Enabled
- Enabled Ports: DVO (TV) and analog (VGA) with both using the TV encoder timings.
- 3D Support: Disabled

# <span id="page-23-0"></span>**5.2 Configuration Changes**

The following sections describe how to change the video.reg configuration file to accomplish some common configuration changes.

### **5.2.1 Changing the TV Format to PAL-B**

To change the TV format to PAL-B, do the following:

- 1. First, change the frame buffer to 720x576@50.
- Leave the width at 720
- Change the height setting to 576 o "Height"=dword:240
- Change the refresh setting to 50
	- o "Refresh"=dword:32
- 2. Next, change the TV format to PAL-B, which is dependent on the TV Encoder.
- On the Focus FS454 use: o "TVFormat"=dword:2
- On the Conexant CX25892 use:
	- o "TV Format"=dword:4

### **5.2.2 Changing the TV Output Type to Component**

To change the TV output type to Component, do the following:

- On the Focus FS454 use: o "TVOutType"=dword:3
- On the Conexant CX25892 use:
	- o "TV Output"=dword:4

### **5.2.3 Enabling 3D Support**

To enable 3D support, do the following:

- Enable 3D Support:
	- o "Enable 3D"=dword:1 Load a 3D Module
	- o "3DModule"="gdld3dm"

### <span id="page-24-0"></span>**5.2.4 HDMI Support (Single, "Shadow" DVO Modes)**

To enable HDMI support with the Silicon Image 9030 port driver, do the following

#### **Note: "Shadow" DVO works with the following ED/HD resolutions only: 480P, 576P, 720P, and 1080i**

- Load the Silicon Image port driver:
	- o Single DVO: "PortDrivers"="sii9030"
	- o "Shadow" DVO: "PortDrivers"="cx873 sii9030"
- Set Port Order:
	- o Single DVO "PortOrder"="5300" ;VGA generates clocks
	- o "Shadow" DVO: "PortOrder"="2350" ;Conexant CX23899 generates clocks
- For both DVO modes Specify Silicon Image i2cpin and i2cdab in DVO-C registry key:
	- o "I2cPin"=dword:3
	- o "I2cDab"=dword:72
- For "Shadow" DVO mode Conexant I2cPin and I2CDab in DVO-B registry key. Also specify Digital TV output in Conexant Port Attributes
	- o "I2cPin"=dword:4
	- o "I2cDab"=dword:88
	- o "TV Format"=dword:14

# <span id="page-25-0"></span>**6.1 830 Chipset Limitations**

- YUV 4:2:0 planar format overlay surfaces, that contain interleaved data, are displayed with the temporal chroma artifact, which is commonly referred to as the Chroma Upsampling Error (CUE).
- Both interleaved and progressive data *are* supported by the YUV 4:2:2 packed and xRGB formats.

# **6.2 854 Chipset Limitations**

- YUV 4:2:0 planar format overlay surfaces, that contain interleaved data, are displayed with the temporal chroma artifact, which is commonly referred to as the Chroma Upsampling Error (CUE).
- Both interleaved and progressive data *are* supported by the YUV 4:2:2 packed and xRGB formats.

# <span id="page-26-0"></span>**7 Programming Interface**

## **7.1 WinCE Graphics Driver Escape Interface**

The Intel® Digital Set Top Box Graphics Driver for Microsoft Windows CE .NET 4.2/5.0 supports the WinCE system API - ExtEscape(), which provides a dynamic configuration channel to the display driver.

Following shows the ExtEscape API function prototype and the usage module for the user application to communicate with the display driver.

ExtEscape( HDC <Handle to graphic device context>, int <Escape Code supported by the display driver> Note: see below table of the list of the supported escape codes by the display driver int <size of the escape code specific input data structure by number of bytes>, LPCSTR <pointer of input data buffer of BYTE> Note: Please note that LPCSTR does not imply the input data buffer is anything related to "string", which means a long constant pointer of char (BYTE) buffer. User need convert the escape code specific input data structure pointer to LPCSTR int <size of the escape code specific output data structure by number of bytes>, LPSTR <pointer of input data buffer of BYTE - "Input Data Structure"> Note: Similar like LPCSTR, LPSTR does not imply the output data buffer is anything related to "string", which means a long pointer of char (BYTE) buffer. User need convert the escape code specific output data structure pointer to LPSTR.

#### );

After the Graphics driver is installed, three \*.h files (icegd\_public\_escape.h, igd\_pd.h and igd\_public.h) can be found under the directory:  $\WINCE500\IntelCEG\Drivers\Display\I8xx\Extras\Src\Inc.$ The file video.reg can be found under the directory: \WINCE500\IntelCEG\Drivers\Display\I8xx.

Following is a summary of the escape codes supported by the display driver. Please refer to icegd\_public\_escape.h for more details.

#### **Summary of Supported Graphics Driver Escape Codes**

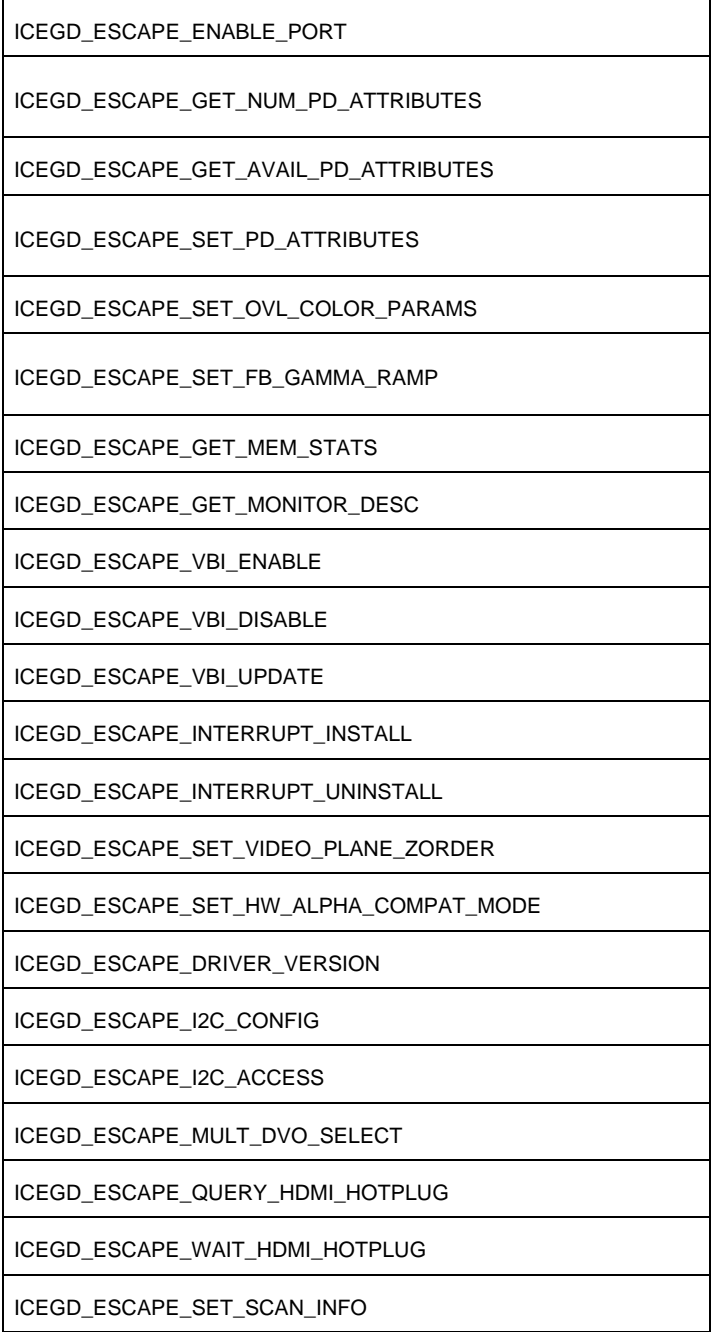

Note: Please refer to the video.reg (under \WINCE500\IntelCEG\Drivers\Display\I8xx) file that installed with the Intel Display Driver for a list of specific hardware supported. For example, the video.reg file has the data address byte (DAB) required by the I2C bus.

#### <span id="page-28-0"></span>**7.1.1.1 ICEGD\_ESCAPE\_ENABLE\_PORT**

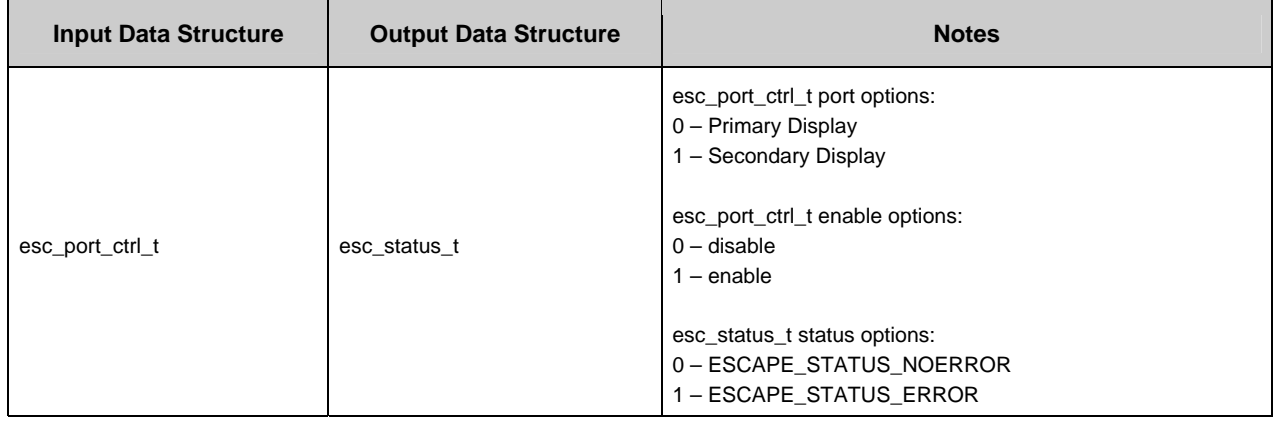

#### **Description**

This escape code is used to enable/disable primary/secondary display port.

#### **Input Data Structure Definition**

The data structure **esc\_port\_ctrl\_t** should be filled in with port number (0 or 1) and enable (1) /disable (0) value to configure which port (0 or 1) to be enabled or disabled.

#### **Output Data Structure Definition**

User can get return success value or error code from **esc\_status\_t**;

```
esc_port_ctrl_t port; 
memset(&port, 0, sizeof(esc_port_ctrl_t)); 
//choose primary display 
port.port = 0; 
//enable display port 0 
port.enable = 1;
esc_status_t status; 
memset(&status, 0, sizeof(esc_status_t)); 
ExtEscape( 
    Hdc, 
    ICEGD_ESCAPE_ENABLE_PORT, 
   sizeof(esc_port_ctrl_t),
    (LPCSTR)&port, 
   sizeof(esc_status_t),
    (LPSTR)&status); 
// check the status here for error handling 
// …
```
#### <span id="page-29-0"></span>**7.1.1.2 ICEGD\_ESCAPE\_GET\_NUM\_PD\_ATTRIBUTES**

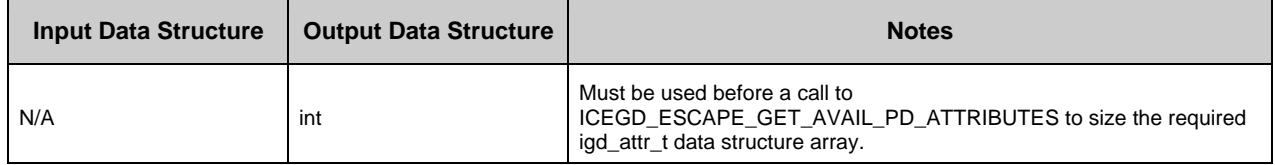

#### **Description**

This escape code is used to request the total number of attributes supported by the Port Driver, which will be used by ICEGD\_ESCAPE\_GET\_AVAIL\_PD\_ATTRIBUTES to calculate the size of the buffer for the attribute list.

#### **Example**

See ICEGD\_ESCAPE\_SET\_PD\_ATTRIBUTES for a complete example.

#### <span id="page-30-0"></span>**7.1.1.3 ICEGD\_ESCAPE\_GET\_AVAIL\_PD\_ATTRIBUTES**

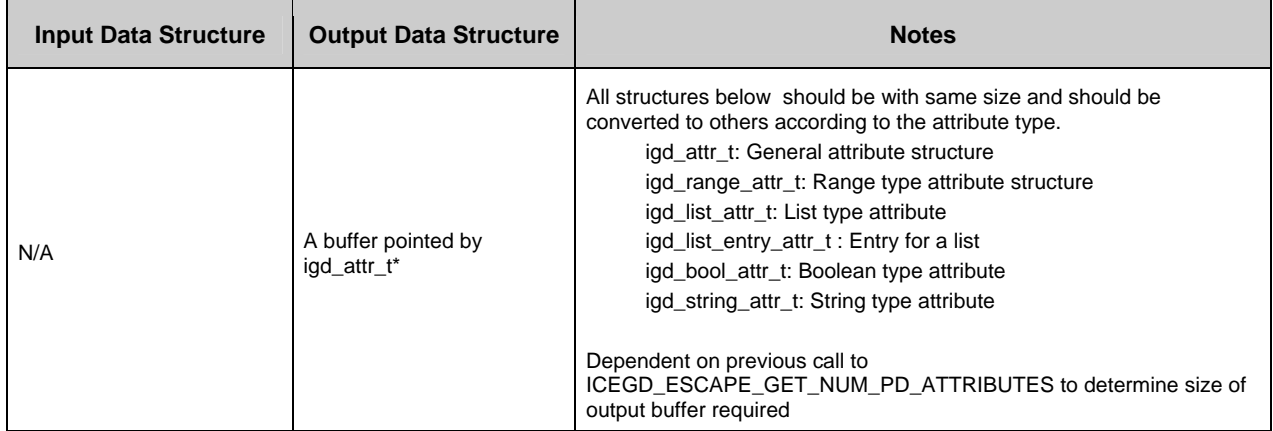

#### **Description**

This escape code is used to get available attributes exported by the Port Driver. ICEGD\_ESCAPE\_GET\_NUM\_PD\_ATTRIBUTES must be called before it can get the number of attributes. The output is a pointer to a list that can hold all the attributes supported by the Port Driver.

It is always called to get the attribute list of the old configuration for the later use by ICEGD\_ESCAPE\_SET\_PD\_ATTRIBUTES.

#### **Output Data Structure Definition**

**igd\_attr\_t** is general envelop data structure for all type of attributes. It supports the following five different types:

- range
- list
- list entry
- bool
- string

There are five **igd\_***<type>***\_attr\_t** data structures with the same size of structure **igd\_attr\_t** (where <type> is one of the above types). The user can generally use the **igd\_attr\_t** pointer to any attribute data buffer and access the interested member data by the specific **igd\_***<type>***\_attr\_t** data structure, as listed below.

- igd\_*range*\_attr\_t
- igd\_*list*\_attr\_t
- gd\_*list*\_entry\_attr\_t
- igd\_*bool*\_attr\_t
- igd\_*string*\_attr\_t;

Please refer to igd pd.h for attribute data structure details.

#### **Example**

See ICEGD\_ESCAPE\_SET\_PD\_ATTRIBUTES for a complete example.

#### <span id="page-31-0"></span>**7.1.1.4 ICEGD\_ESCAPE\_SET\_PD\_ATTRIBUTES**

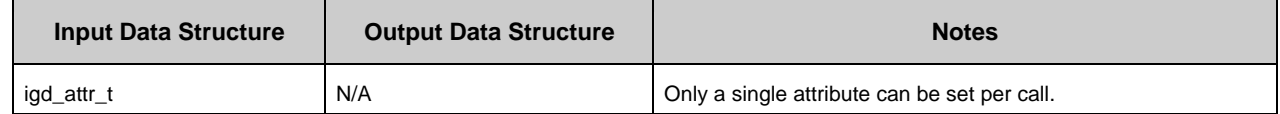

#### **Description**

This escape code is used to set Port Driver attributes. It is always called after the attribute list filled by ICEGD\_ESCAPE\_GET\_AVAIL\_PD\_ATTRIBUTES.

The attribute list is different between different cards. If you want to make sure whether the attribute could be supported by the card, you can use ICEGD\_ESCAPE\_GET\_AVAIL\_PD\_ATTRIBUTES to get the supported attribute list and check with it.

String attributes are read only.

#### **Example**

Please refer to the following instructions for modify example code below for other PD attribute types at the place holder with the marks about // **(1) (2) (3)**  /\* if the type is PD ATTR TYPE LIST, the lines with  $\frac{1}{10}$ , (2) and (3)) should be replaced as below:  $\frac{1}{1}$ igd\_list\_attr\_t \*list; (1)<br> $\frac{1}{1}$  (igd\_list\_attr\_t \*) current; (2)  $list = (igd_list_attr_t *)$  current; **(2)**  $list->current_index = 2;$  **(3)** if the type is PD ATTR TYPE BOOL, the lines with  $//(1)$ ,  $(2)$  and  $(3)$ ) should be replaced as below: **igd\_bool\_attr\_t \*bool;** (1)<br>1 = (igd\_bool\_attr\_t \*) current; (2)  $b$ ool = (igd\_bool attr\_t \*) current; **(2)**<br> $b$ ool->current value = arg attr\_value; **(3)**  bool->current\_value = arg\_attr\_value; **(3)** \*/

```
int number;//available attributes number 
igd attr t *attr list, *current;
/*other types such as igd_list_attr_t, igd_bool_attr_t, igd_string_attr_t 
can refer to the implement of igd range attr t as below*/
igd range attr t *range; //(1)esc_status_t status; 
ExtEscape( 
    Hdc, 
       ICEGD_ESCAPE_GET_NUM_PD_ATTRIBUTES,
      0, NULL, 
       sizeof(unsigned int), 
   (LPSTR)&number); 
//the attribute list should contain number entries of igd_attr_t. 
attr_list = (igd\_attr_t * ) calloc(number, sizeof(igd_attr_t));
//now the attr_list is the old configure of port driver 
ExtEscape( 
    Hdc, 
   ICEGD_ESCAPE_GET_AVAIL_PD_ATTRIBUTES,
   0, NULL, 
    number * sizeof(igd_attr_t), 
    (LPSTR) attr_list); 
current = attr_list; 
for (int i=0; \overline{i}<number; i++, current++)
{ 
    //choose attribute DACA, and the type of it must be range 
    if (current->id == 26 && current->type == PD_ATTR_TYPE_RANGE) 
\left\{\begin{array}{c}1\end{array}\right\} /*to set the value must force the structure convert from igd_attr_t 
          to igd_range_attr_t */ 
        range = (igd_range_attr_t *) current; 
\frac{1}{2} c \frac{1}{2} range->current value = 2;
//(3)
       memset(&status, 0, sizeof(esc status t));
        ExtEscape( 
           Hdc, 
           ICEGD_ESCAPE_SET_PD_ATTRIBUTES, 
           sizeof(igd_attr_t),
            (LPCSTR) current, 
          sizeof(esc_status_t),
            (LPSTR) &status); 
        break; 
    } 
        /*if type is list, there will follow some entries, the number of which 
          is stored in the num_entries of the structure. So the pointer to the 
         list should jump num entries to find next attribute*/
   if (current->type = PD ATTR TYPE LIST) {
       i+= ((igd list attr t *)current)->num entries;
       current += ((igd list attr t *)current)->num entries;
    } 
} 
free(attr_list);
```
#### <span id="page-33-0"></span>**7.1.1.5 ICEGD\_ESCAPE\_SET\_OVL\_COLOR\_PARAMS**

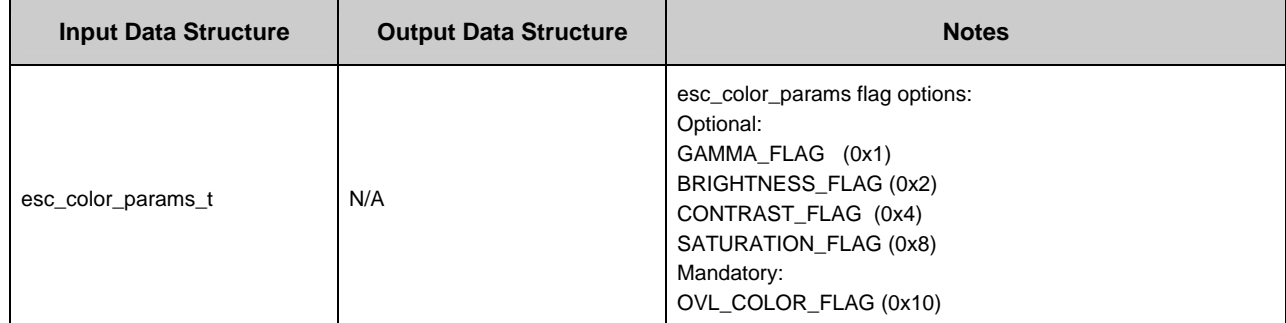

#### **Description**

This escape code is used to set overlay attributes (brightness, contrast, saturation, and gamma). Please make sure that OVL\_COLOR\_FLAG should always be set. The sample affect only when using overlay.

#### **Input Data Structure Definition**

The data structure **esc\_color\_params\_t** should be filled in with parameters of gamma, brightness, contrast, saturation and so on. Please refer to icegd\_public\_escape.h for details.

```
esc color params t color;
memset(&color, 0, sizeof(esc_color_params_t)); 
//right now we change only brightness and contrast 
color.flag = OVL COLOR FLAG | BRIGHTNESS FLAG | CONTRAST FLAG;
color.brightness = 0x0; 
color.contrast = 0x0; 
for(int i=0; i<20; i++) {
//change the brightness and contrast gradually 
    ExtEscape( 
       Hdc, 
        ICEGD_ESCAPE_SET_OVL_COLOR_PARAMS, 
       sizeof(esc_color_params_t),
        (LPCSTR)&color, 
       0, NULL); 
    //Check error status returned by ExtEscape 
 // … 
 // Wait a while for HW to complete the operation of changing the overlay color 
parameters 
        Sleep(500); 
        color.brightness+=3000; 
        color.contrast+=3000; 
}
```
#### <span id="page-34-0"></span>**7.1.1.6 ICEGD\_ESCAPE\_SET\_FB\_GAMMA\_RAMP**

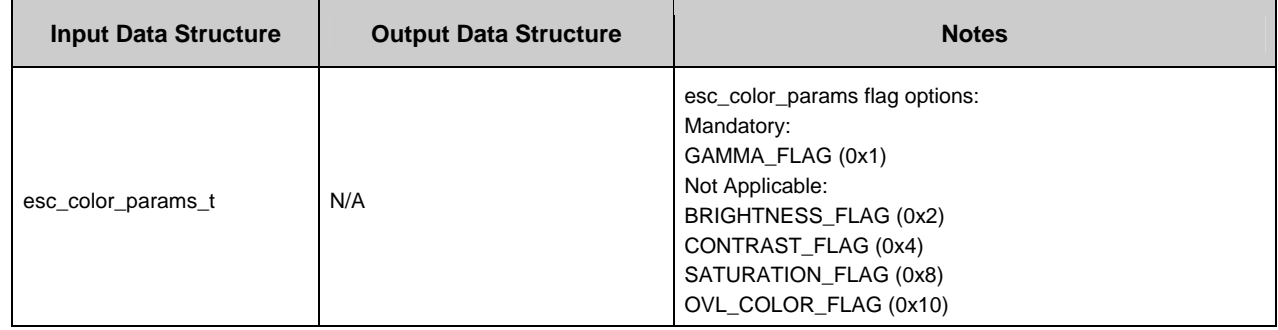

#### **Description**

This escape code is used to set frame buffer gamma correction ramp. Legal values are from 1-500, 1 - default, 500 – brightest.

#### **Input Data Structure Definition**

Same data structure as ICEGD\_ESCAPE\_SET\_OVL\_COLOR\_PARAMS, but for this escape code, you need only set the GAMMA\_FLAG.

```
esc_color_params_t color; 
memset(&color, 0, sizeof(esc_color_params_t));
//set flag to gamma 
color.flag = GAMMA_FLAG; 
color.gamma = 0; 
for(int i=1; i<10; i++) {
 //change gamma value gradually, and the legal value is between 1 and 500 
 color.gamma=i*50; 
     ExtEscape( 
        Hdc, 
        ICEGD_ESCAPE_SET_FB_GAMMA_RAMP, 
       sizeof(esc_color_params_t),
        (LPCSTR)&color, 
       0, NULL); 
//Check error status returned by ExtEscape 
// … 
// Wait a while for HW to complete the operation of changing the gamma value 
     Sleep(500); 
}
```
#### <span id="page-35-0"></span>**7.1.1.7 ICEGD\_ESCAPE\_GET\_MEM\_STATS**

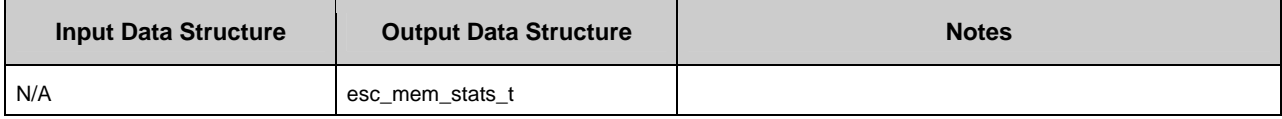

#### **Description**

This escape code is used to get memory statistics.

#### **Output Data Structure Definition**

Please refer to igd\_public.h for details about data structure **esc\_mem\_stats\_t**.

```
esc mem stats t stats;
memset(&stats, 0, sizeof(esc mem stats t));
ExtEscape( 
Hdc, ICEGD_ESCAPE_GET_MEM_STATS, 
   0, NULL, 
   sizeof(esc_mem_stats_t),
    (LPSTR) & stats);
```
#### <span id="page-36-0"></span>**7.1.1.8 ICEGD\_ESCAPE\_GET\_MONITOR\_DESC**

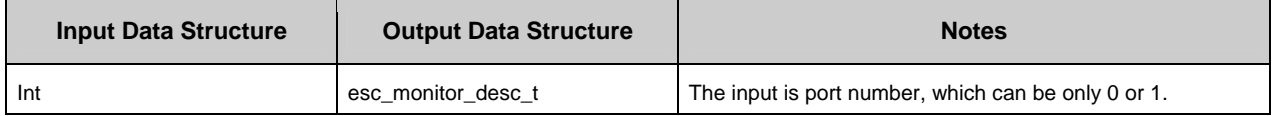

#### **Description**

This escape code is used to get the monitor description (EDID).

#### **Output Data Structure Definition**

Please refer to icegd\_public\_escape.h for details about data structure **esc\_monitor\_desc\_t**.

```
int port = 0;
esc_monitor desc_t_esc_monitor desc;
memset(&esc_monitor desc, 0, sizeof(esc_monitor desc_t));
ExtEscape( 
    Hdc, 
   ICEGD_ESCAPE_GET_MONITOR_DESC,
    sizeof(port), 
    (LPCSTR) &port, 
    sizeof(esc_monitor_desc_t), 
    (LPSTR) &esc_monitor_desc);
```
#### <span id="page-37-0"></span>**7.1.1.9 ICEGD\_ESCAPE\_VBI\_ENABLE**

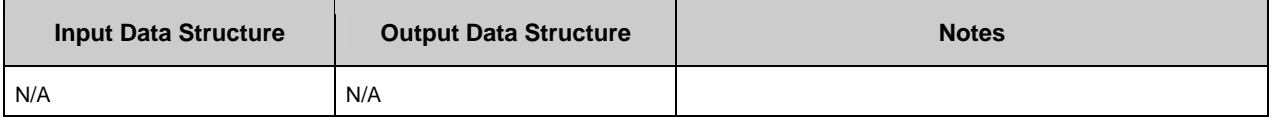

#### **Description**

This escape code is used to call port driver to enable Line 21 VBI (Vertical Blank Interrupt) data. It is always used before ICEGD\_ESCAPE\_VBI\_UPDATE with ICEGD\_ESCAPE\_VBI\_DISABLE following.

#### **Example**

ExtEscape( Hdc, ICEGD\_ESCAPE\_VBI\_ENABLE,  $\begin{array}{ccc} & & 0 \\ \end{array}$  NULL,  $\begin{array}{ccc} & & 0 \\ \end{array}$  NULL );

#### <span id="page-38-0"></span>**7.1.1.10 ICEGD\_ESCAPE\_VBI\_DISABLE**

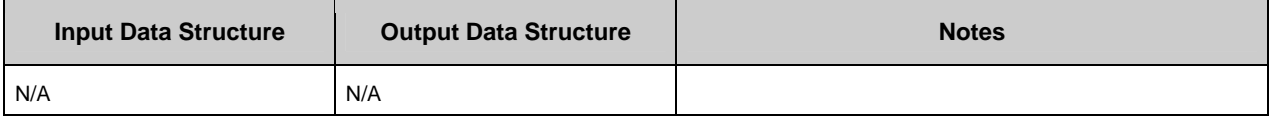

#### **Description**

This escape code is used to call port driver to disable Line 21 VBI (Vertical Blank Interrupt) data. It is always used after ICEGD\_ESCAPE\_VBI\_UPDATE finished.

```
ExtEscape( 
        Hdc, 
        ICEGD_ESCAPE_VBI_DISABLE, 
 \begin{array}{ccc} & & 0 \\ \end{array} NULL, 
 \begin{array}{ccc} & & 0 \\ \end{array} NULL 
);
```
#### <span id="page-39-0"></span>**7.1.1.11 ICEGD\_ESCAPE\_VBI\_UPDATE**

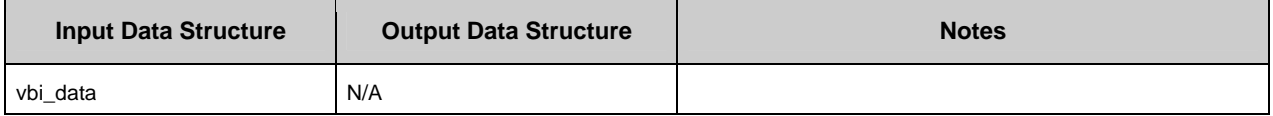

#### **Description**

This escape code is used to call port driver to update VBI. It passes VBI line information to the TV encoder to insert into the analog TV signal. Before you update VBI, you should enable VBI, and disable VBI after the update has completed. There should be a short wait between every update operation.

#### **Input Data Structure Definition**

Please refer to igd\_public.h for **vbi data** structure details.

```
vbi\_data* pvbi = 0;
pvbi = (vbi_data*)malloc( sizeof(vbi data) + 2 );
pvbi->unFlags = VERSION_1; 
pvbi->unDataLength = 2;<br>/* CC_CGMS_(line_21) */
7* CC, CGMS (line 21)
pvbi->unDataType = LINE 21 FIELD 1;
//enable vbi 
ExtEscape( 
    Hdc, 
   ICEGD_ESCAPE_VBI_ENABLE,
   0, NULL, 
   0<sub>1</sub>NULL.
    ); 
//selects paint-on style 
pvbi->pucData[ 0 ] = 0x14;pvbi - spucData[ 1 ] = 0x29;ExtEscape (
    Hdc, 
    ICEGD_ESCAPE_VBI_UPDATE, 
   sizeof(vbi data) + 2, (const char*)pvbi, 
   0, NULL); 
//33 is the time between byte updates. TV seems unable to handle it too fast. 
Sleep(33); 
//select position and color(green) 
pvbi - spucData[ 0 ] = 0x11;pvbi - spucData[ 1 ] = 0x62;ExtEscape( 
    Hdc, 
    ICEGD_ESCAPE_VBI_UPDATE, 
    sizeof(vbi_data) + 2, 
     (const char*)pvbi, 
   0, NULL); 
Sleep(33); 
//display a string "ababababab"
for(int i=0; i<5; i++) {
   pvbi->pucData[0] = 'a';
   pvbi - zpucData[ 1 ] = 'b';
```

```
 ExtEscape( 
       Hdc, 
        ICEGD_ESCAPE_VBI_UPDATE, 
       sizeof(vbi_data) + 2,
        (const char*)pvbi, 
       0, NULL); 
    Sleep(33); 
} 
Sleep(1000); 
//erase cc displayed memory 
pvbi->pucData[0] = 0x14;pvbi->pucData[1] = 0x2c;ExtEscape( 
 Hdc, 
 ICEGD_ESCAPE_VBI_UPDATE, 
 sizeof(vbi_data) + 2, 
 (const char*)pvbi, 
   0, NULL); 
Sleep(33); 
//disable vbi 
ExtEscape( 
    Hdc, 
    ICEGD_ESCAPE_VBI_DISABLE, 
   0, NULL, 
   0, NULL 
    ); 
free( pvbi );
```
#### <span id="page-41-0"></span>**7.1.1.12 ICEGD\_ESCAPE\_INTERRUPT\_INSTALL**

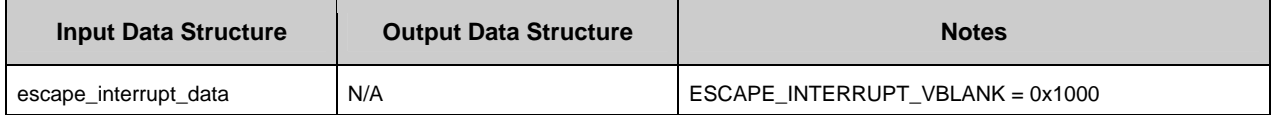

#### **Description**

This escape code is used to install an interrupt. It is always followed by ICEGD\_ESCAPE\_INTERRUPT\_UNINSTALL. unInterrupt of the input structure could only be ESCAPE\_INTERRUPT\_VBLANK. After the operation finishes, hWaitObject will return a handle to the OS dependent wait object.

#### **Input Data Structure Definition**

Please refer icegd\_public\_escape.h for details about **escape\_interrupt\_data**;

#### **Example**

See ICEGD\_ESCAPE\_ INTERRUPT\_UNINSTALL for a complete interrupt example.

#### <span id="page-42-0"></span>**7.1.1.13 ICEGD\_ESCAPE\_INTERRUPT\_UNINSTALL**

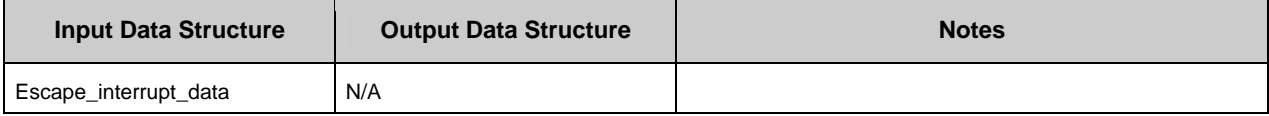

#### **Description**

This escape code is used to un-install an interrupt.

```
escape interrupt data interrupt;
    memset(&interrupt, 0, sizeof(escape_interrupt_data)); 
    interrupt.unInterrupt = ESCAPE_INTERRUPT_VBLANK; 
    //install an interrupt 
    ExtEscape( 
       Hdc, 
       ICEGD_ESCAPE_INTERRUPT_INSTALL, 
      sizeof(escape_interrupt_data),
       (LPCSTR)&interrupt, 
      0, NULL 
       ); 
 //if an interrupt occurs, catch it and inform user 
 if(WaitForSingleObject(interrupt.hWaitObject, 2000)==WAIT_OBJECT_0){ 
       printf("Get a interrupt!\n"); 
    } 
     //unstall the interrupt 
    ExtEscape( 
       Hdc, 
       ICEGD_ESCAPE_INTERRUPT_UNINSTALL, 
      sizeof(escape_interrupt_data),
       (LPCSTR)&interrupt, 
      0, NULL 
       );
```
#### <span id="page-43-0"></span>**7.1.1.14 ICEGD\_ESCAPE\_SET\_VIDEO\_PLANE\_ZORDER**

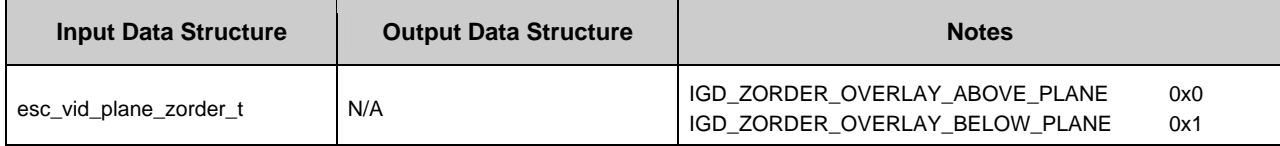

#### **Description**

This escape code is used to set Z-order and key color for plane based alpha support.

#### **Input Data Structure Definition**

Please refer to icegd\_public\_escape.h for details about **esc\_vid\_plane\_zorder\_t**;

```
static unsigned long lcolorkey = 0x090900; 
static unsigned long lvideo plane position = IGD ZORDER OVERLAY BELOW PLANE;
esc vid plane zorder t vid plane zorder;
memset(&vid plane zorder, 0, sizeof(esc vid plane zorder t));
vid plane zorder.ulKeyColor = lcolorkey;
vid plane zorder.ulZOrder = lvideo plane position;
ExtEscape( 
    Hdc, 
   ICEGD_ESCAPE_SET_VIDEO_PLANE_ZORDER,
   sizeof(esc_vid_plane_zorder_t),
    (LPCSTR)&vid_plane_zorder, 
   0, NULL);
```
#### <span id="page-44-0"></span>**7.1.1.15 ICEGD\_ESCAPE\_SET\_HW\_ALPHA\_COMPAT\_MODE**

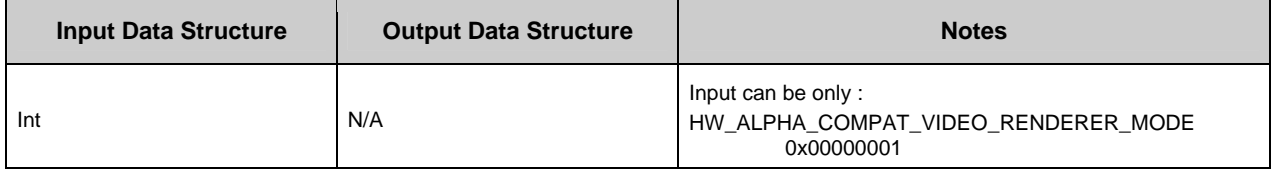

#### **Description**

This escape code is used to enable the HW plane alpha mode.

```
int mode; 
mode = H\dot{W} ALPHA COMPAT VIDEO RENDERER MODE;
ExtEscape(
 Hdc, 
 ICEGD_ESCAPE_SET_HW_ALPHA_COMPAT_MODE, 
 sizeof(char), 
 (LPCSTR)&mode, 
\begin{array}{c} \circ \\ \circ \circ \end{array} NULL);
```
#### <span id="page-45-0"></span>**7.1.1.16 ICEGD\_ESCAPE\_DRIVER\_VERSION**

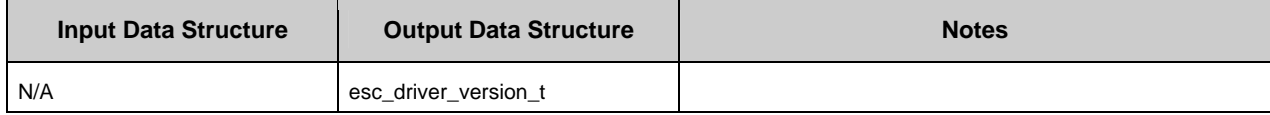

#### **Description**

This escape code is used to get the driver version.

#### **Input Data Structure Definition**

Please refer to icegd\_public\_escape.h for details about **esc\_driver\_version\_t**;

```
esc driver version t driver version;
memset(&driver version, 0, sizeof(esc driver version t));
ExtEscape( 
Hdc, ICEGD_ESCAPE_DRIVER_VERSION, 
   0, NULL, 
   sizeof(esc_driver_version_t),
   (LPSTR) &driver version);
```
#### <span id="page-46-0"></span>**7.1.1.17 ICEGD\_ESCAPE\_I2C\_CONFIG**

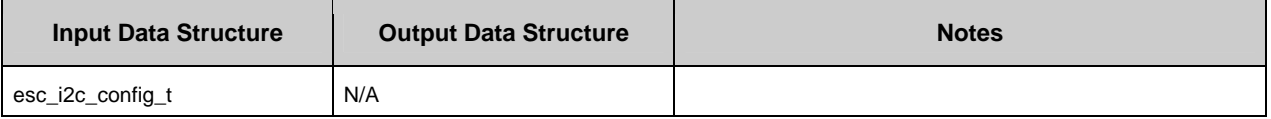

#### **Description**

This escape code is used before ICEGD\_ESCAPE\_I2C\_ACCESS to configure Pin Pair, DAB and I2C speed.

#### **Example**

See ICEGD\_ESCAPE\_I2C\_ACCESS for a complete I2C example.

#### <span id="page-47-0"></span>**7.1.1.18 ICEGD\_ESCAPE\_I2C\_ACCESS**

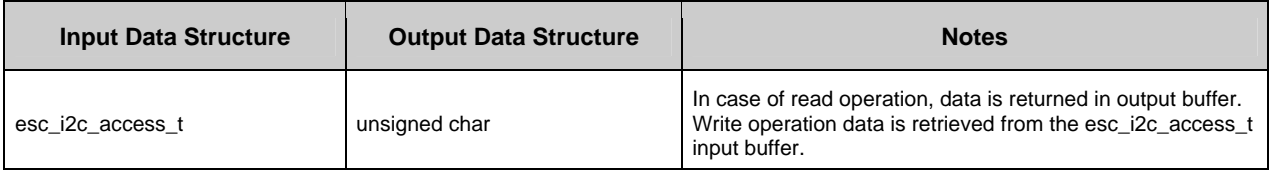

#### **Description**

This escape code is used to access I2C. It can implement a read or write operation by setting the mode.

#### **Input Data Structure Definition**

Please refer icegd\_public\_escape.h for details about **esc\_i2c\_access\_t**;

```
esc_i2c_config_t_i2c_config;
esc_i2c_access_t_i2c_access;
unsigned char data; 
unsigned char data2; 
memset(&i2c_config, 0, sizeof(esc_i2c_config_t));
memset(&i2c_access, 0, sizeof(esc_i2c_access_t));
//the data is only for cx892. 
// please refer to special documents for different cards 
i2c config.bus = 4;i2cconfig.data = 0x88;i2c config.speed = 200;
/* Configure I2C Bus access */ 
ExtEscape( 
    Hdc, 
    ICEGD_ESCAPE_I2C_CONFIG, 
   sizeof(esc_i2c_config_t),
    (LPCSTR)&i2c_config, 
   0, NULL); 
i2c access.addr = 0x54;i2c_access.mode = INTEL I2C_MODE_READ;
/* Read a character from address 0x54 */ 
ExtEscape( 
    Hdc, 
    ICEGD_ESCAPE_I2C_ACCESS, 
   sizeof(esc_i2c_access_t),
    (LPCSTR)&i2c_access, 
   sizeof(unsigned char),
    (LPSTR)&data); 
/* Write data 140 back */ 
i2c access.mode = INTEL I2C MODE WRITE;
i2c access.data = 140;
ExtEscape( 
    Hdc, 
    ICEGD_ESCAPE_I2C_ACCESS, 
   sizeof(esc_i2c_access_t),
    (LPCSTR)&i2c_access, 
   sizeof(unsigned char),
    (LPSTR)&data); 
printf("%d\n",data);
```
/\* Read the data to make sure the last step works ok \*/ i2c\_access.mode = INTEL\_I2C\_MODE\_READ;  $Ext\overline{E}$ scape( Hdc, ICEGD\_ESCAPE\_I2C\_ACCESS, sizeof(esc\_i2c\_access\_t), (LPCSTR)&i2c\_access, sizeof(unsigned char), (LPSTR)&data2); printf("%d\n", data2);

#### <span id="page-49-0"></span>**7.1.1.19 ICEGD\_ESCAPE\_MULT\_DVO\_SELECT**

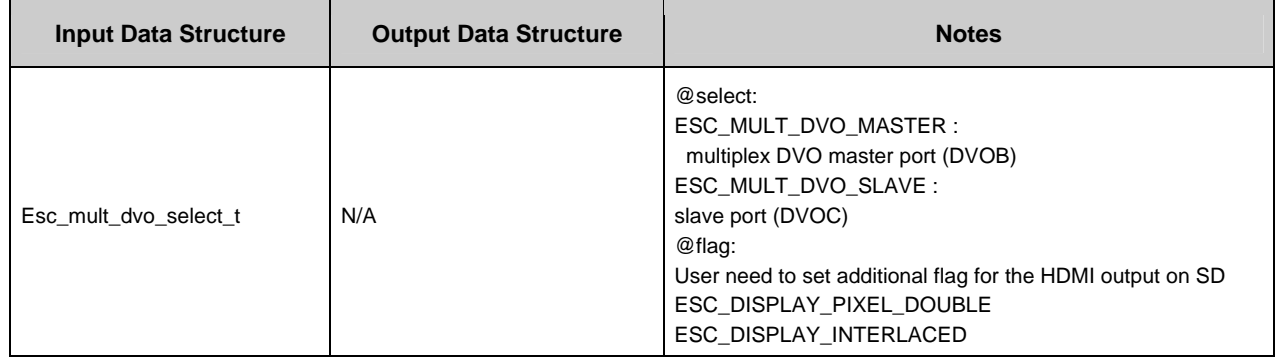

#### **Description**

This escape code is used to select a DVO port (master/slave).

#### **Input Data Structure Definition**

Set *select* to select a DVO port. Set *flag* to set double pixel and interlace when HDMI (slave DVO port) is selected under SD mode.

```
 esc_mult_dvo_select_t dvoSelect; 
 // Select slave DVO port (HDMI) 
 dvoSelect.select = ESC_MULT_DVO_SLAVE; 
    dvoSelect.flag = ESC_DISPLAY_PIXEL_DOUBLE | ESC_DISPLAY_INTERLACED; 
    ExtEscape( 
         hDC, 
         ICEGD_ESCAPE_MULT_DVO_SELECT, 
        sizeof(esc_mult_dvo_select_t),
         (LPCSTR)&dvoSelect, 
        \overline{0},
         NULL 
         );
```
#### <span id="page-50-0"></span>**7.1.1.20 ICEGD\_ESCAPE\_QUERY\_HDMI\_HOTPLUG**

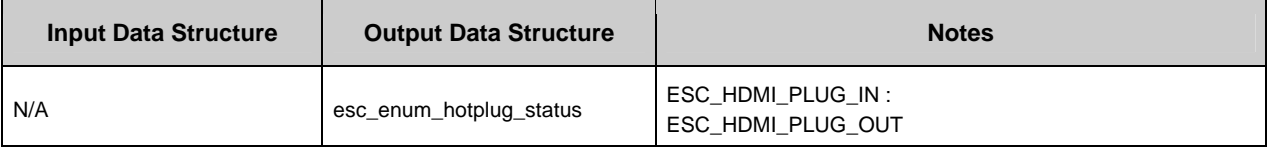

#### **Description**

This escape code is used to query the HDMI hotplug status.

#### **Output Data Structure Definition**

If the HDMI is plugged in, return ESC\_HDMI\_PLUG\_IN, else, return ESC\_HDMI\_PLUG\_OUT.

```
esc enum hotplug status status ;
    ExtEscape( 
        hDC, 
        ICEGD_ESCAPE_QUERY_HDMI_HOTPLUG, 
       0, NULL, 
       sizeof(esc_enum_hotplug_status) ,
        (LPSTR)&status 
   );<br>if(status == ESC HDMI PLUG IN)
 if(status == ESC_HDMI_PLUG_IN) 
tprintf( T(" Status: IN\n") ;
 else if(status == ESC_HDMI_PLUG_OUT) 
tprintf( T(" Status: OUT\n");
 else 
        _tprintf(_T(" Invalid Hotplug Status.\n"));
```
#### <span id="page-51-0"></span>**7.1.1.21 ICEGD\_ESCAPE\_WAIT\_HDMI\_HOTPLUG**

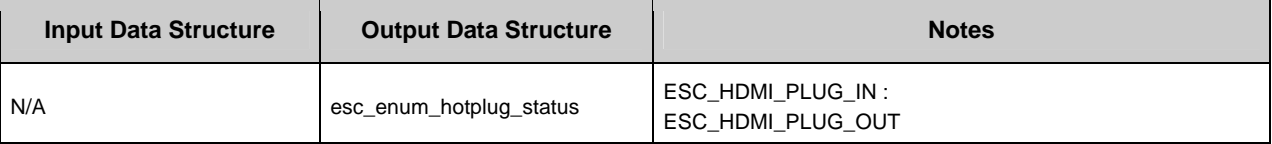

#### **Description**

This escape code is used to wait for an HDMI hotplug event.

#### **Output Data Structure Definition**

Block the user thread until the HDMI is plugged in, then return ESC\_HDMI\_PLUG\_IN, or plugged out, then return ESC\_HDMI\_PLUG\_OUT.

```
 esc_enum_hotplug_status status ; 
   esc mult dvo select t dvoSelect;
     // Wait for HDMI hotplug event 
    ExtEscape( 
         hDC, 
         ICEGD_ESCAPE_WAIT_HDMI_HOTPLUG, 
        0, NULL, 
        sizeof(esc_enum_hotplug_status) ,
         (LPSTR)&status 
         ); 
    if(status == ESC HDMI PLUG IN) {
         dvoSelect.select = ESC_MULT_DVO_SLAVE; 
         // Double pixel and interlaced flag only be needed for select HDMI (slave) 
under SD mode.<br>dvoSelect.flag
                    = ESC_DISPLAY_PIXEL_DOUBLE|ESC_DISPLAY_INTERLACED;
 } 
   else if(status == ESC HDMI PLUG OUT) {
        dvoSelect.sleepct = ESC MULT DVO MASTER;
 } 
 else { 
          _tprintf(_T(" Invalid Hotplug Status.\n")); 
        exit(0); } 
     // Select the right DVO port 
     ExtEscape( 
         hDC, 
         ICEGD_ESCAPE_MULT_DVO_SELECT, 
        sizeof(esc_mult_dvo_select_t),
         (LPCSTR)&dvoSelect, 
        0, NULL 
         );
```
#### <span id="page-52-0"></span>**7.1.1.22 ICEGD\_ESCAPE\_SET\_SCAN\_INFO**

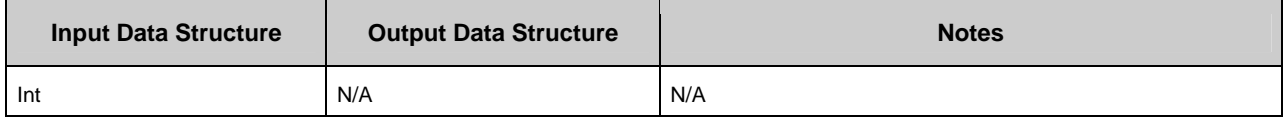

#### **Description**

This escape code is used to set the HDMI scan info.

#### **Input Data Structure Definition**

The input data can be set between 0-3. But only 1 and 2 make sense now. 1—overscanned, 2—underscanned.

```
 unsigned int num; 
  num = 1; ExtEscape( 
hD\bar{C},
ICEGD_ESCAPE_SET_SCAN_INFO,
sizeof(unsigned long),
        (LPCSTR)&num, 
        NULL, 
        NULL 
   );
```